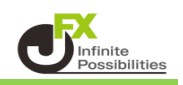

#### **2段階認証とは・・・**

2段階認証とは、ユーザーID、パスワードによる認証に加えてワンタイムパスワードによる確認を行うことで、 より安全にログインするための仕組みです。 2段階認証を有効にするには、スマートフォンに認証アプリ (Google AuthenticatorまたはMicrosoft Authenticator)をインストールし、 認証アプリを介して2段階認証用のワンタイムパスワード取得します。

### 事前準備

iPadまたはスマートフォンに認証アプリ (Google AuthenticatorまたはMicrosoft Authenticator) を インストールします。以下のQRコードを読み込んで、アプリをインストールしてください。

#### **Google Authenticator**

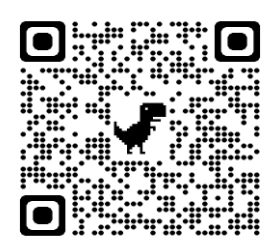

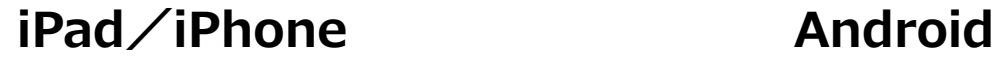

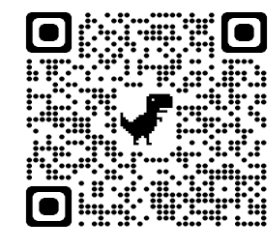

QRコードが読み込めない場合は [iPad/iPhone] はApp Store、 [Android]は Google Playで 「Google Authenticator」と検索してください。

#### **Microsoft Authenticator**

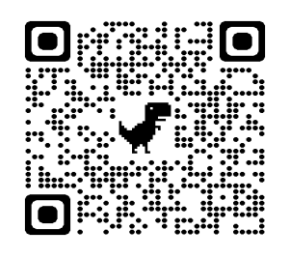

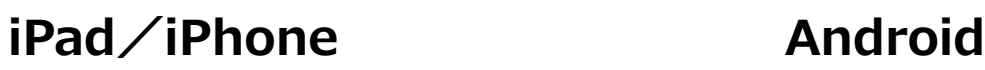

QRコードが読み込めない場合は [iPad/iPhone] はApp Store、 [Android]は Google Playで 「Microsoft Authenticator」と検索してください。

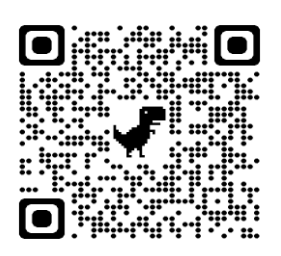

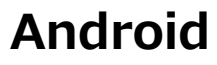

# 2段階認証の設定

### 1 【設定】→【初期値設定】→【ログイン2段階認証設定】をタップします。

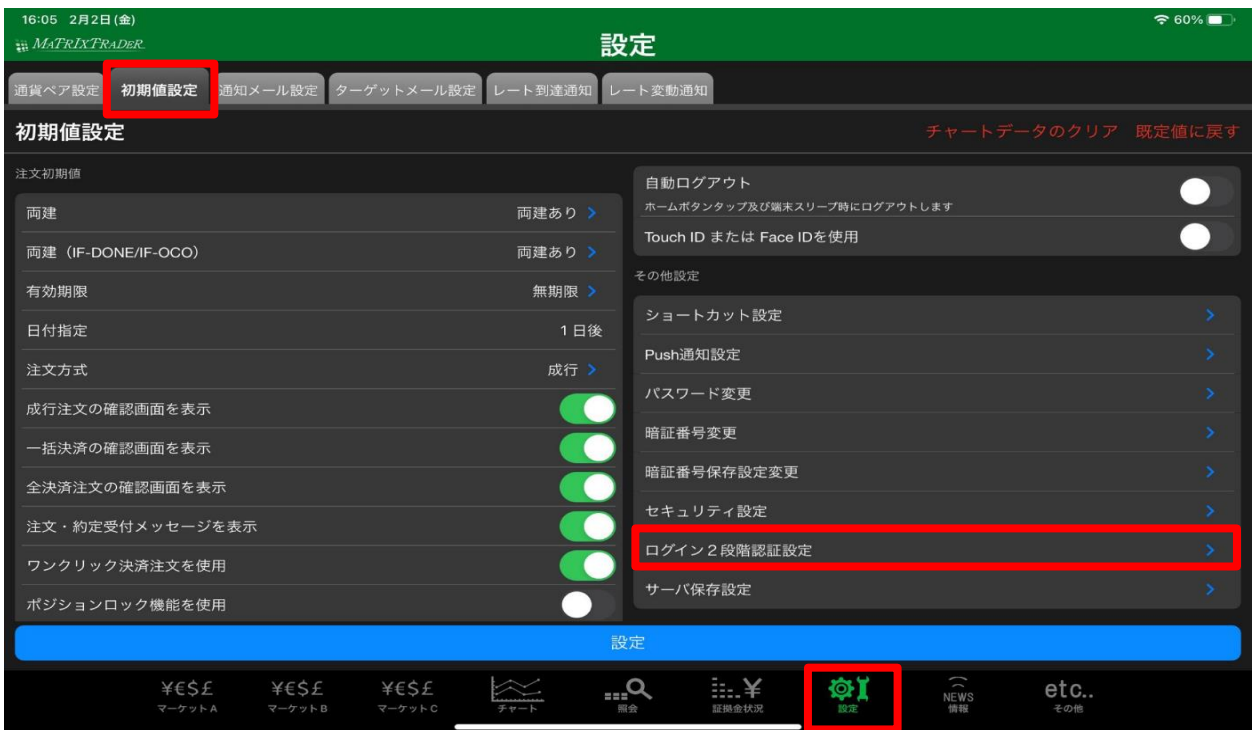

2「2段階認証を有効にする」をタップします。

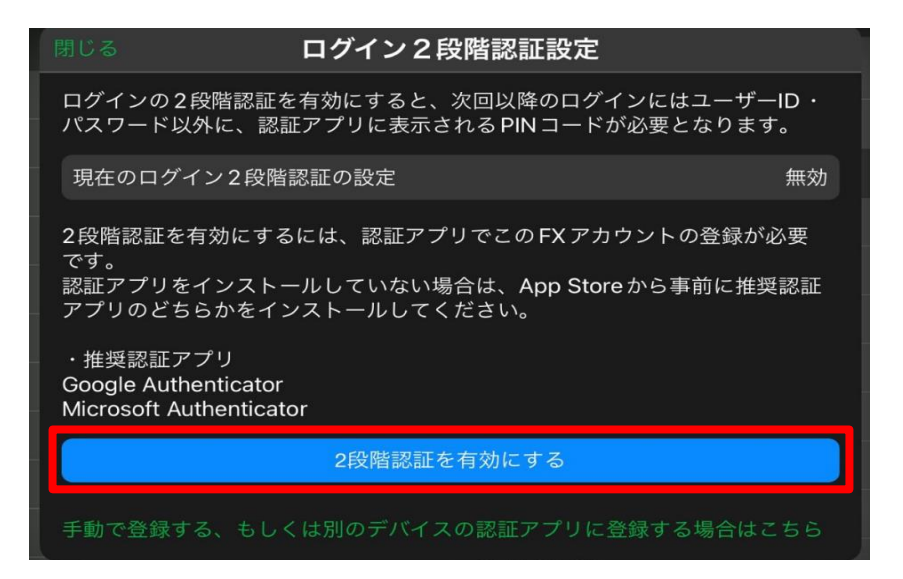

### 3 | ロ | をタップして認証キーをコピーします。

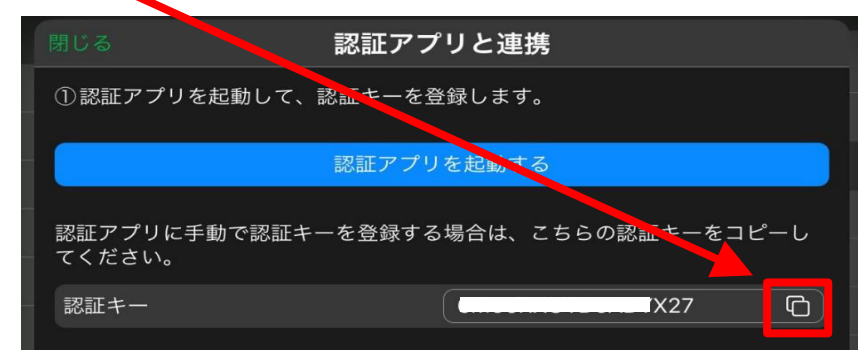

1 Google Authenticatorを開きます。 「コードを追加」→「セットアップキーを入力」をタップします。

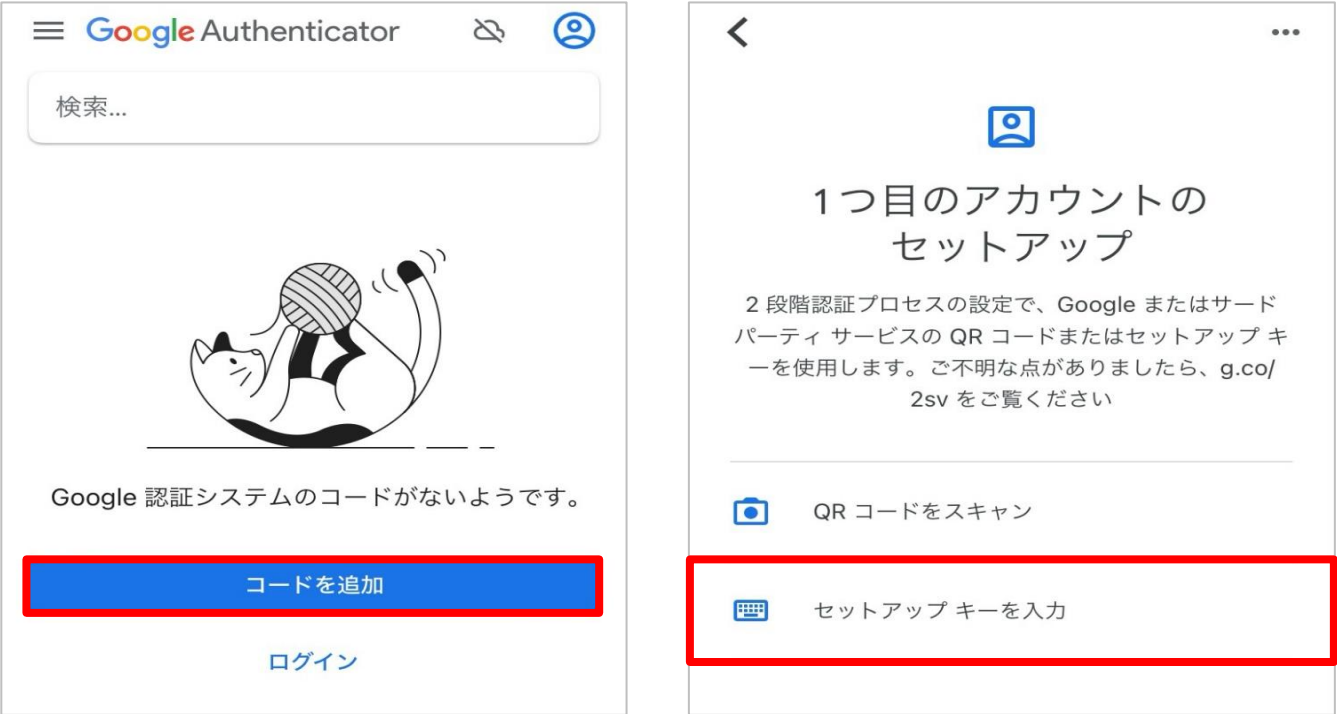

2 アカウント名はMATRIX TRADERと分かるように任意で入力します。 鍵をタップし、ペーストを選択すると認証コードが入力されます。入力後、「追加」をタップします。

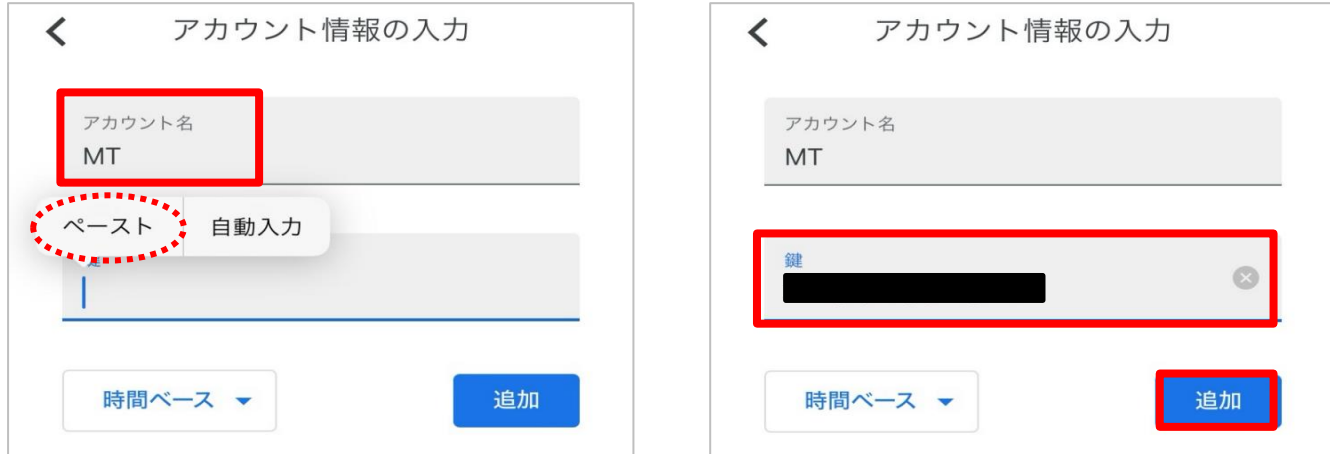

3 確認コードが表示されます。コードをタップしてコピーします。

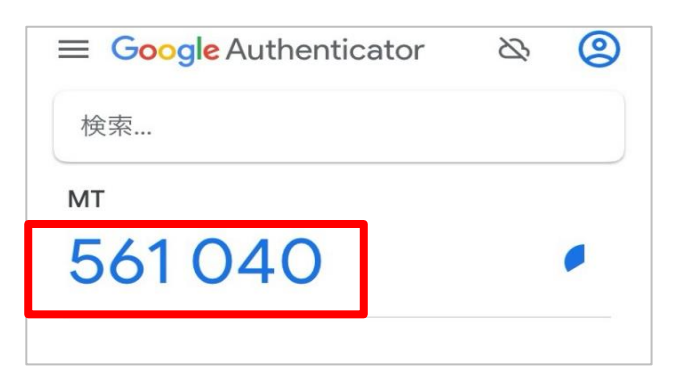

1 スマートフォンでMicrosoft Authenticatorを開きます。 サインインはスキップしても利用できます。「アカウントを追加」をタップします。

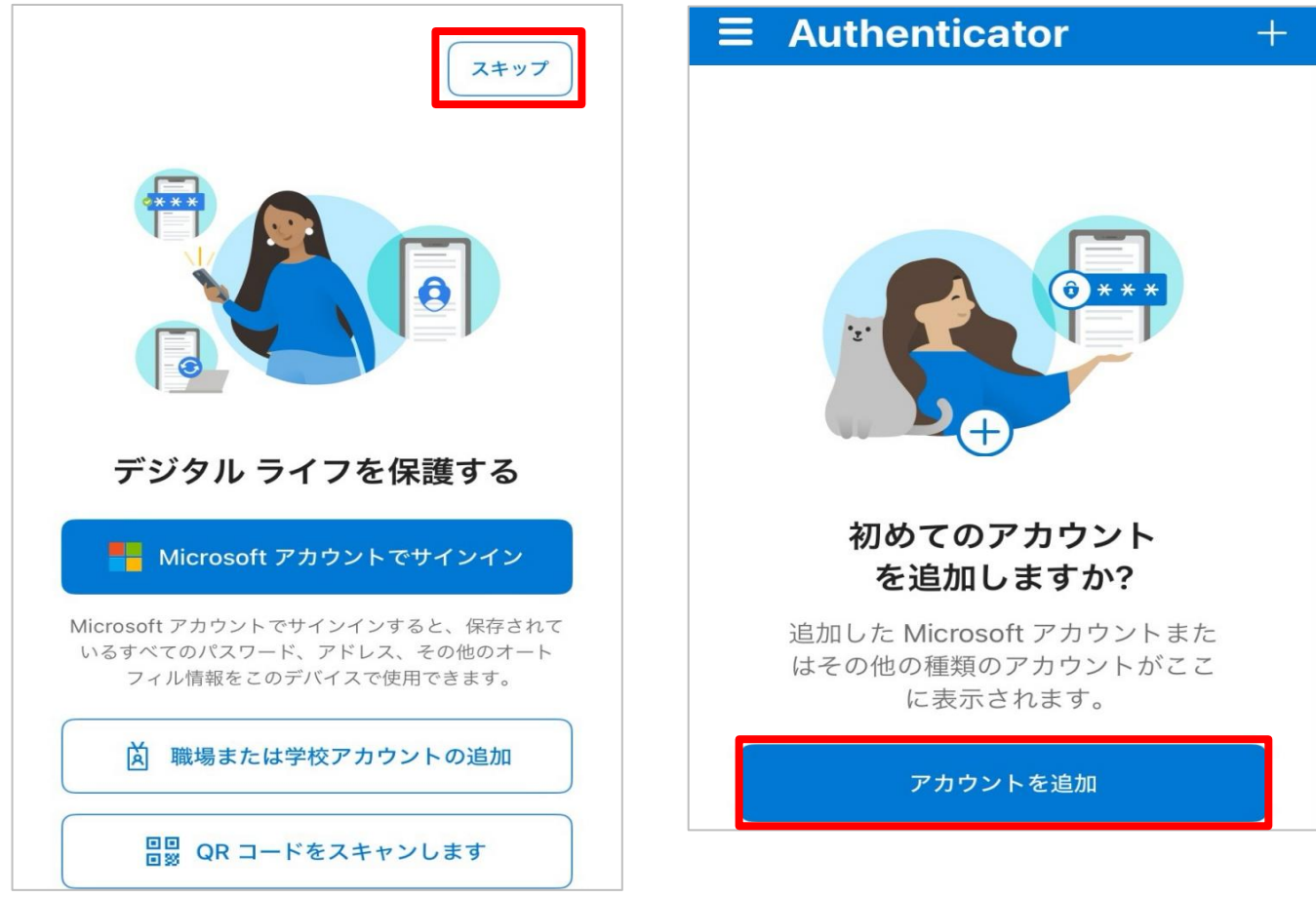

2 「その他」をタップし、アカウント名はMATRIX TRADERと分かるように任意で入力します。 秘密鍵をタップし、ペーストを選択すると認証コードが入力されます。入力後、「完了」をタップします。

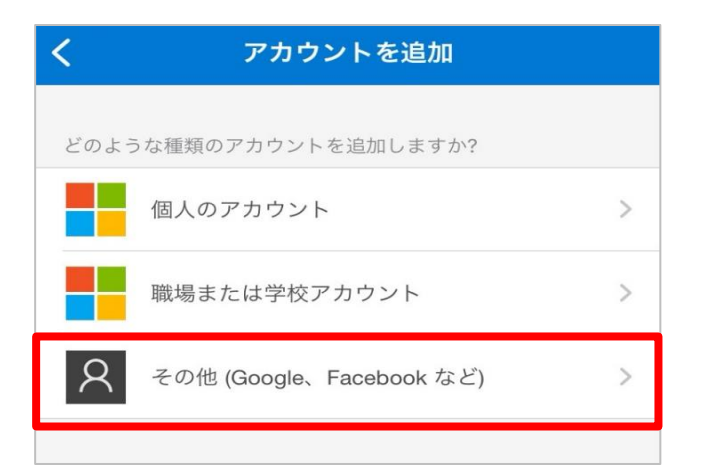

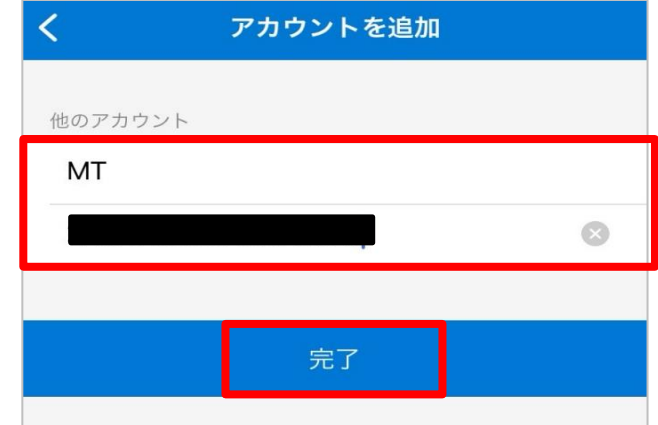

3 確認コードが表示されます。コードをタップしてコピーします。

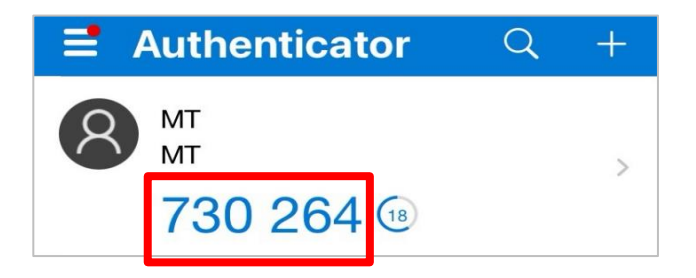

PINコード入力欄に貼り付け、「2段階認証の有効化」をタップします。

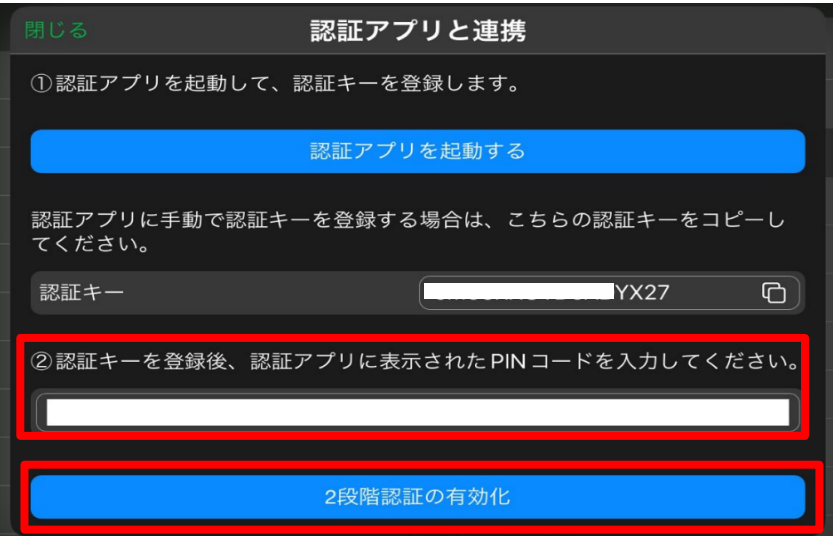

2段階認証設定が有効になりました。

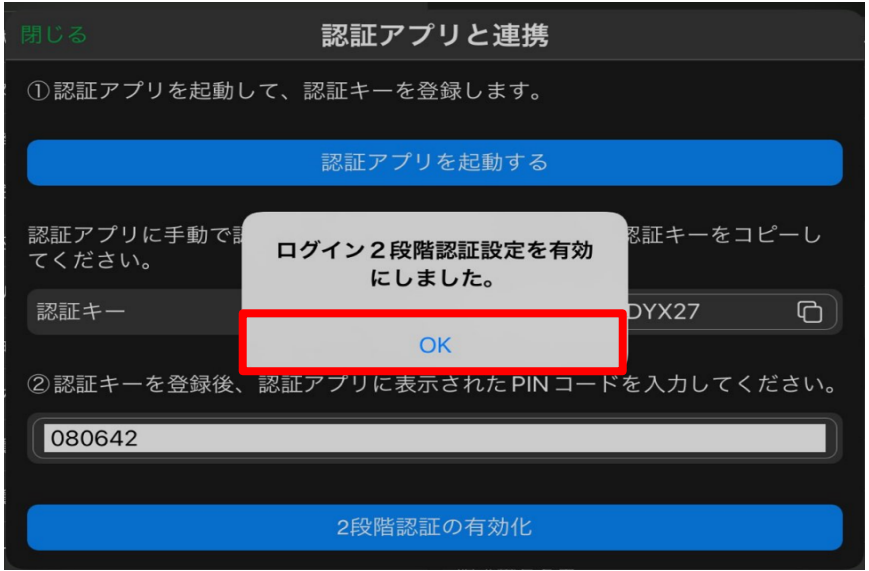

1 ユーザーIDとパスワードでログインをします。

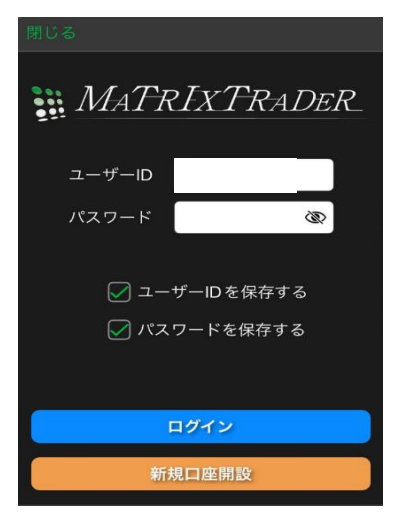

2 PINコード入力画面が表示されます。

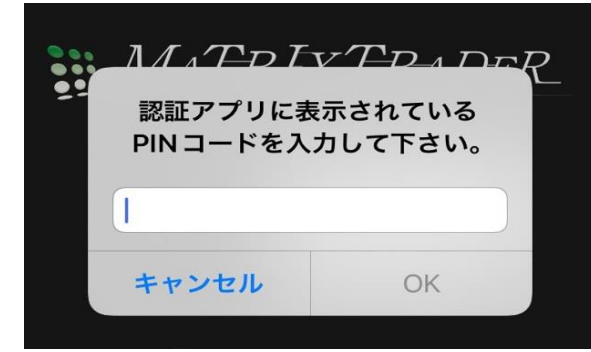

**Google Authenticator を利用する場合**

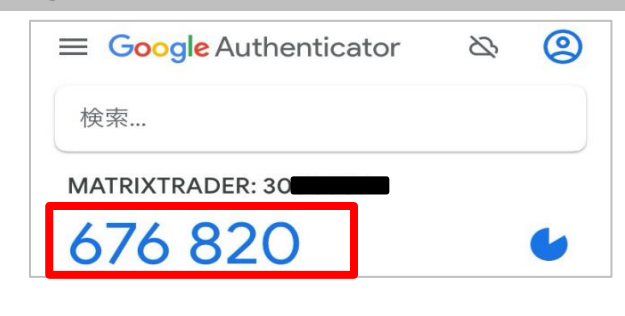

**Microsoft Authenticator を利用する場合**

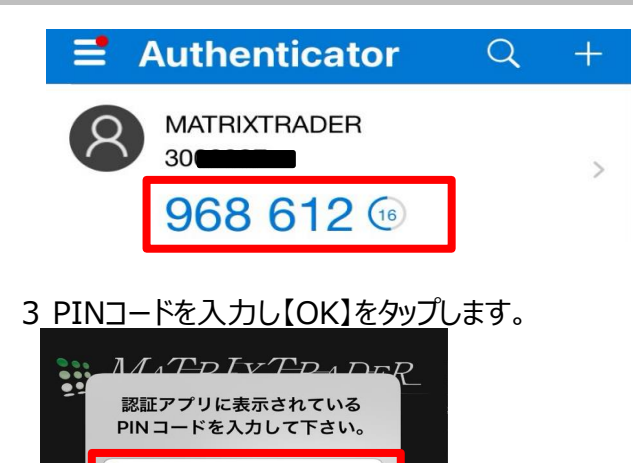

OK

П

キャンセル

## 2段階認証の解除

### 1 【設定】→【初期値設定】→【ログイン2段階認証設定】をタップします。

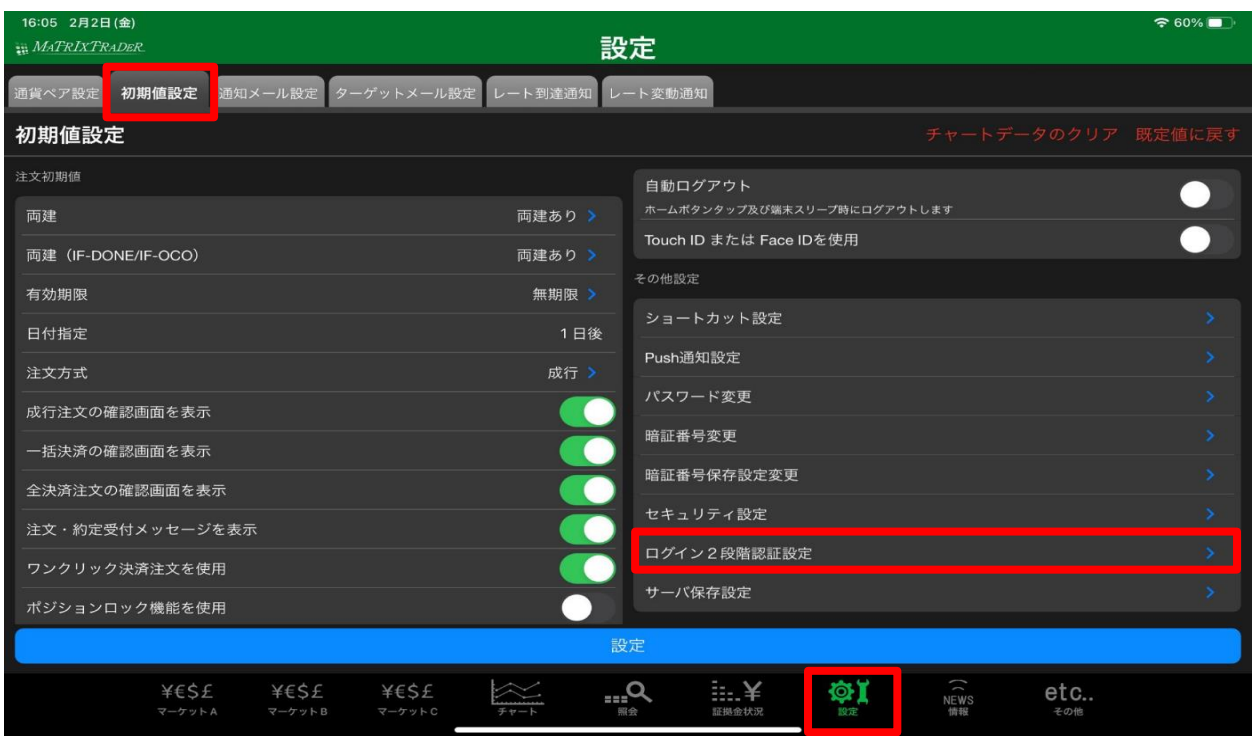

2「2段階認証を無効にする」をタップします。

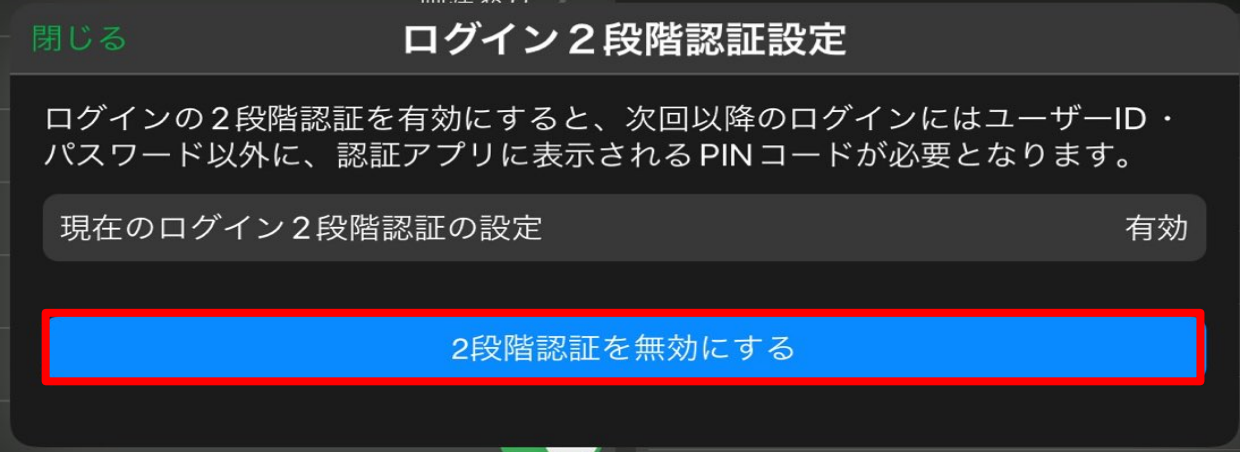

3 「無効にする」をタップします。認証アプリに登録したアカウントは削除してください。

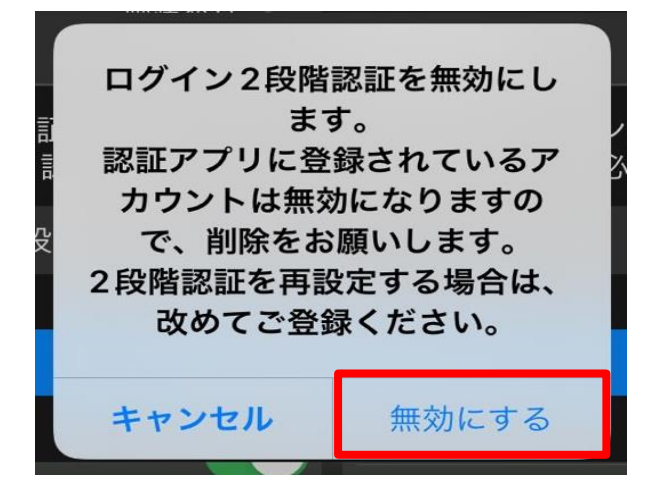

1 削除したいアカウントを長押しし、 をタップします。

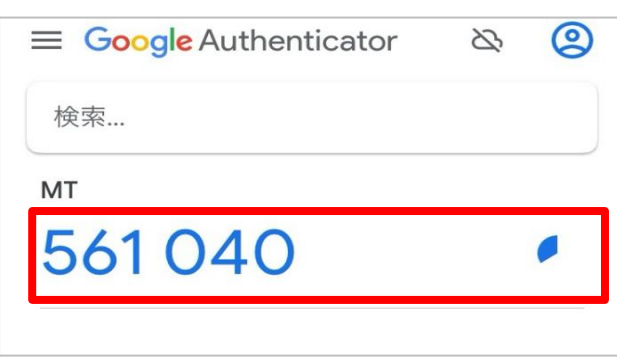

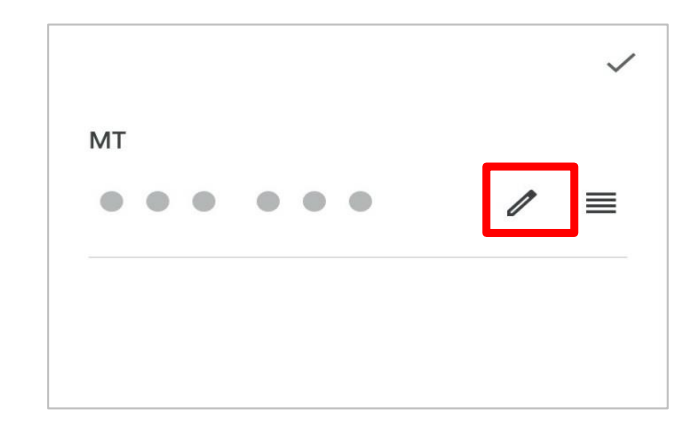

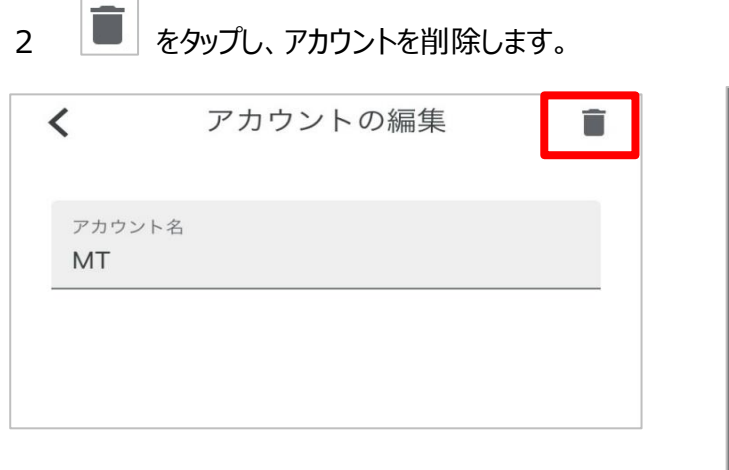

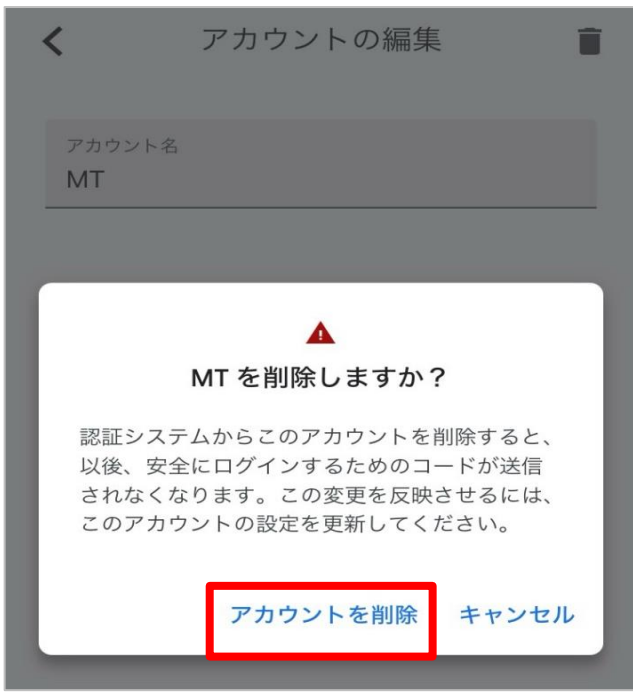

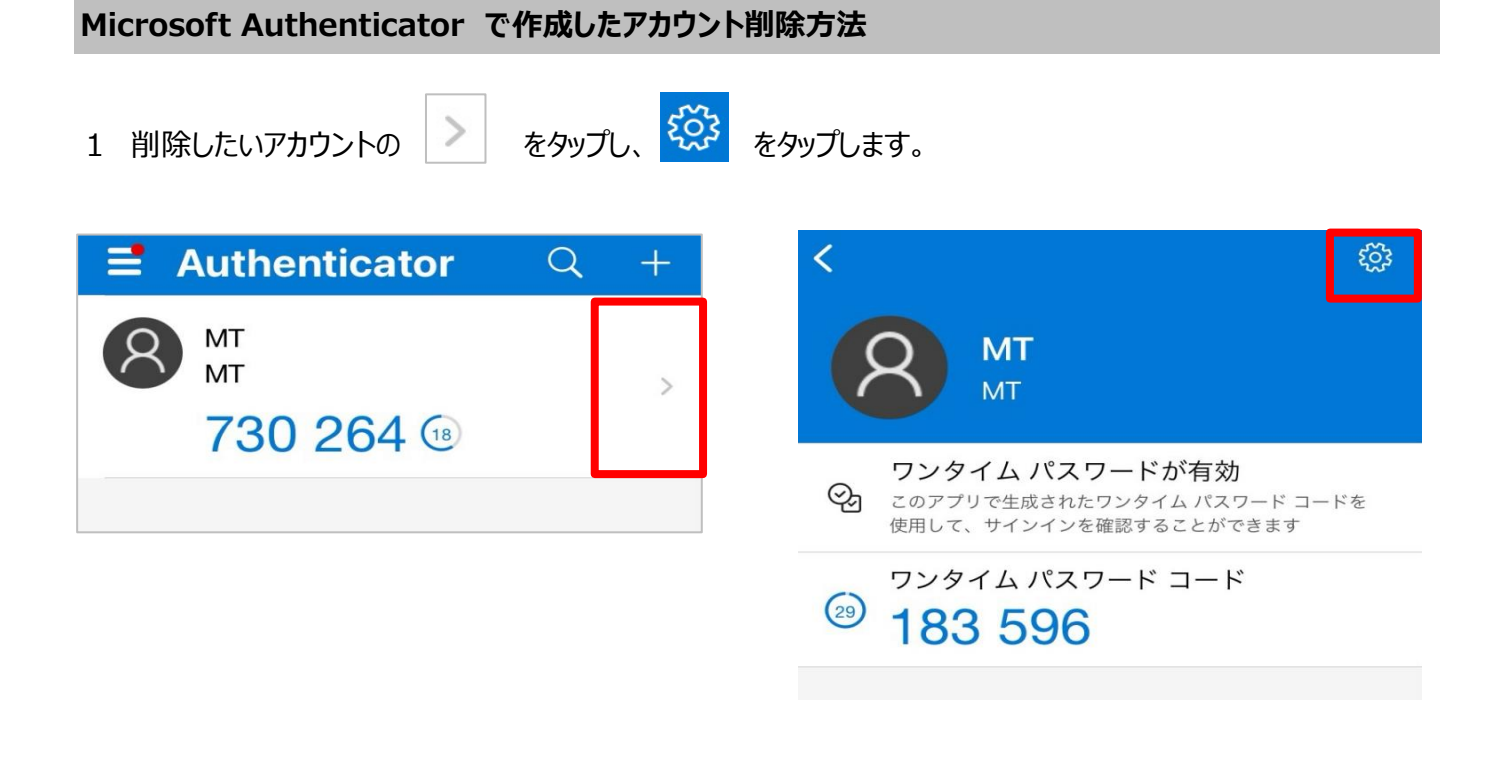

2 「アカウントの削除」をタップし、アカウントを削除します。

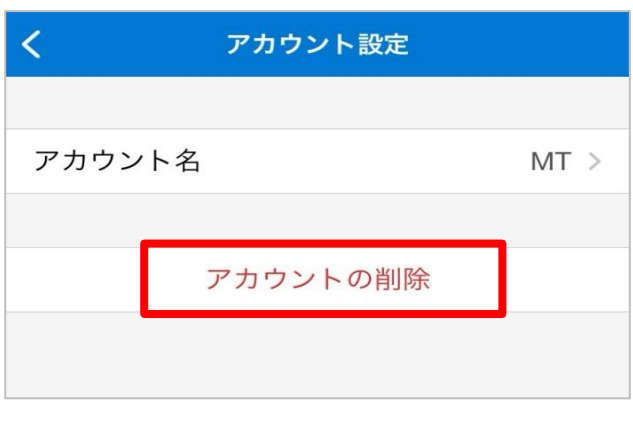

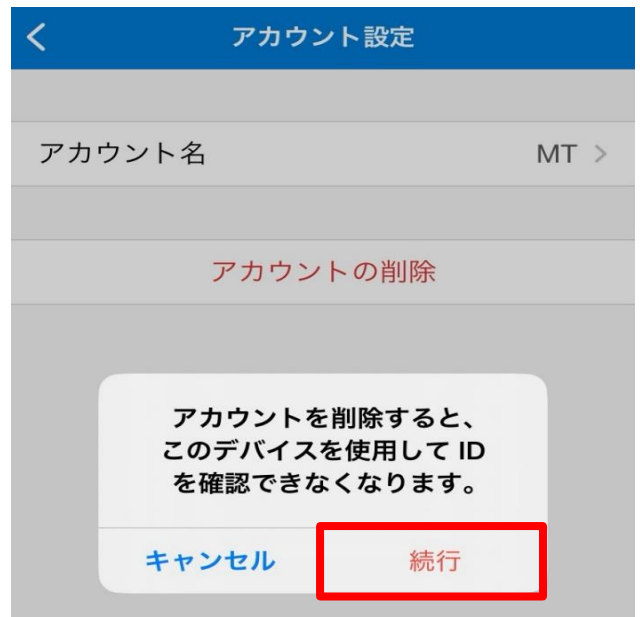